# **5.3 Forms**

# **Bright Pattern Documentation**

 $\Box$ 

Generated: 5/19/2022 12:04 pm

Content is available under license unless otherwise noted.

### **Table of Contents**

<span id="page-1-0"></span>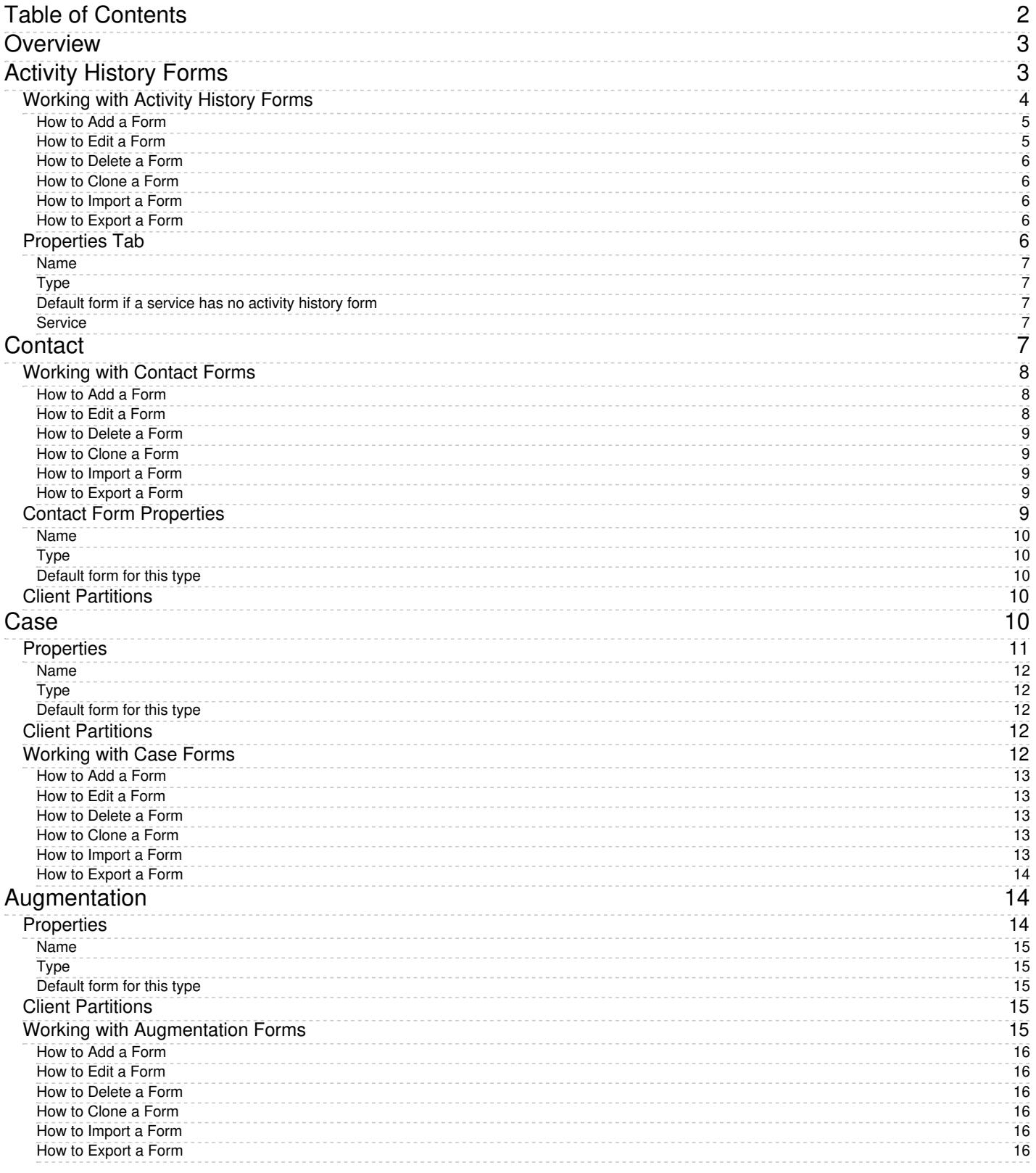

# <span id="page-2-0"></span>**Overview**

The following is a list of sections in the Contact Center Administrator application, section Forms. Note that forms are configured in the Form Builder application. For more information, see the *Form Builder [Reference](https://help.brightpattern.com/5.3:Contact-center-administrator-guide/CaseandContactManagement/Forms/?action=html-localimages-export#topic_form-builder-reference-guide.2Fpurpose) Guide*.

- **[Activity](https://help.brightpattern.com/5.3:Contact-center-administrator-guide/CaseandContactManagement/Forms/?action=html-localimages-export#topic_contact-center-administrator-guide.2Fcaseandcontactmanagement.2Fforms.2Factivityforms)**
- **[Activity](https://help.brightpattern.com/5.3:Contact-center-administrator-guide/CaseandContactManagement/Forms/?action=html-localimages-export#topic_contact-center-administrator-guide.2Fcaseandcontactmanagement.2Fforms.2Factivityhistoryforms) History**
- <u>[Contact](https://help.brightpattern.com/5.3:Contact-center-administrator-guide/CaseandContactManagement/Forms/?action=html-localimages-export#topic_contact-center-administrator-guide.2Fcaseandcontactmanagement.2Fforms.2Fcontact)</u>
- [Case](https://help.brightpattern.com/5.3:Contact-center-administrator-guide/CaseandContactManagement/Forms/?action=html-localimages-export#topic_contact-center-administrator-guide.2Fcaseandcontactmanagement.2Fforms.2Fcase)
- **[Augmentation](https://help.brightpattern.com/5.3:Contact-center-administrator-guide/CaseandContactManagement/Forms/?action=html-localimages-export#topic_contact-center-administrator-guide.2Fcaseandcontactmanagement.2Fforms.2Faugmentation)**

# <span id="page-2-1"></span>**Activity History Forms**

Activity History forms are used to pull specific information from the **[activity](https://help.brightpattern.com/5.3:Contact-center-administrator-guide/CaseandContactManagement/Forms/?action=html-localimages-export#topic_contact-center-administrator-guide.2Factivityforms) forms** agents fill out during interactions; this information is then saved to the case and contact history corresponding to the interaction. This information is accessible in Agent Desktop, section Search & Preview Records.

Activity History forms are configured by service type (i.e., voice, chat, email) and may contain custom fields, including custom [Activity](https://help.brightpattern.com/5.3:Contact-center-administrator-guide/CustomFields#Activity_History) History fields. You can configure multiple Activity History forms, and forms can be set as either default or service-specific. **Note**: In Agent Desktop, Activity History forms are always **read only** (i.e., they are never editable).

For more information, see the *Form Builder Reference Guide*, section How to [Configure](https://help.brightpattern.com/5.3:Contact-center-administrator-guide/CaseandContactManagement/Forms/?action=html-localimages-export#topic_form-builder-reference-guide.2Fhowtoconfigureactivityhistoryforms) Activity History Forms.

**Note:** Some service configuration changes that affect agent behavior are not picked up dynamically by Agent Desktop. Thus, after making any changes to activity history forms, we recommend that all affected logged-in agents refresh their browser page.

How an Activity History form containing a custom Activity History field looks in Agent Desktop

# <span id="page-3-0"></span>**Working with Activity History Forms**

To create or edit an Activity History form, navigate to *Forms* in the root menu and select the**Activity History** option. The list in the left pane will list the existing forms. For general information about creating forms, see the Form Builder [Reference](https://help.brightpattern.com/5.3:Contact-center-administrator-guide/CaseandContactManagement/Forms/?action=html-localimages-export#topic_form-builder-reference-guide.2Fpurpose) Guide.

Activity History form settings

### <span id="page-4-0"></span>**How to Add a Form**

- 1. Click the **Add new form** button.
- 2. The Create Contact Form window will pop and you will select the appropriate service type (i.e., chat, email, or voice).
- 3. In the Form Builder application that opens, customize the form by dragging controls onto the form canvas and editing their properties.

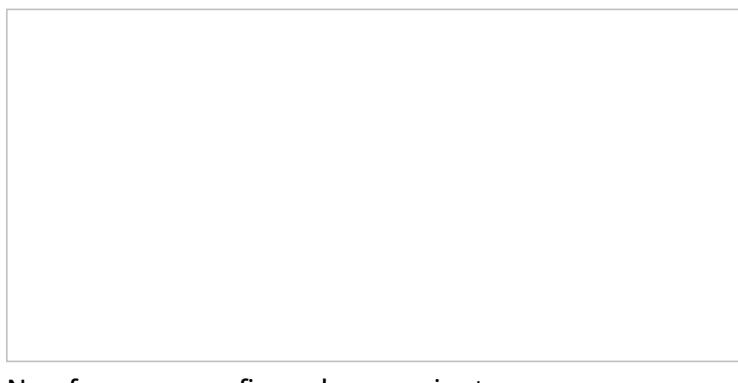

New forms are configured per service type

### <span id="page-4-1"></span>**How to Edit a Form**

- 1. Select a form in the list of forms that appears.
- 2. Click the **Edit** button.
- 3. In the Form Builder application that opens, customize the form by dragging controls onto the form canvas

and editing their properties.

### <span id="page-5-0"></span>**How to Delete a Form**

- 1. In the list of forms that appears, select the form you wish to remove.
- 2. Click the **Delete** button.

### <span id="page-5-1"></span>**How to Clone a Form**

- 1. In the list of forms that appears, select the form you wish to duplicate.
- 2. Click the **Clone form** button.
- 3. The duplicated form will appear in the list with name "Clone of <Name of Original Form>".

### <span id="page-5-2"></span>**How to Import a Form**

- 1. Click the **Import form** button.
- 2. In the dialog that appears, enter the name of the form you wish to import, browse for the file, and click **Upload**.
- 3. The imported form will appear in the list.

### <span id="page-5-3"></span>**How to Export a Form**

- 1. In the list of forms that appears, select the form you wish to export.
- 2. Click the **Export form** button.
- 3. The form will be downloaded immediately.

## <span id="page-5-4"></span>**Properties Tab**

The Activity History form properties are described as follows.

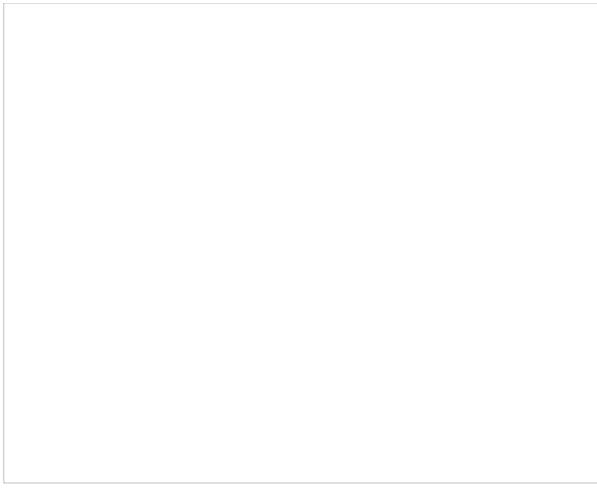

#### Properties tab

### <span id="page-6-0"></span>**Name**

*Name* is the name of the selected form. You can change the name of a form either here or in the Form Builder application.

### <span id="page-6-1"></span>**Type**

*Type* is the type of service associated with the form (i.e., chat, email, or voice).

### <span id="page-6-2"></span>**Default form if a service has no activity history form**

When selected, this checkbox allows you to specify an Activity History form as a default for a given service.

### <span id="page-6-3"></span>**Service**

Click **add** to assign the configured form to a specific, configured service.

# <span id="page-6-4"></span>**Contact**

Bright Pattern Contact Center stores information for all contacts, including both the users in your contact center and the external people and organizations that users interact with, on the Agent Desktop application. This information can be accessed in the Agent Desktop application's Contacts section, or in the Active Conversation List's directory. Contact information is displayed in the contact details, activities, calendar events, and cases associated with each contact.

Contact information populates the various fields that are created in*Contact forms*. The forms are configured in the Contact Center Administrator application, while the form fields are edited in the Form [Builder](https://help.brightpattern.com/5.3:Contact-center-administrator-guide/CaseandContactManagement/Forms/?action=html-localimages-export#topic_form-builder-reference-guide.2Fpurpose) application.

Contact forms

## <span id="page-7-0"></span>**Working with Contact Forms**

To create or edit a form, select the **Contact** option from the root menu of Contact Center Administrator (*Configuration > Forms > Contact*). The left pane will list the existing forms. Note that forms configured for your contact center are listed in this application, but they are built and edited in the Form Builder application.

For more information about creating forms, see the **Form Builder [Reference](https://help.brightpattern.com/5.3:Contact-center-administrator-guide/CaseandContactManagement/Forms/?action=html-localimages-export#topic_form-builder-reference-guide.2Fpurpose) Guide**.

**Note:** Some service configuration changes that affect agent behavior are not picked up dynamically by Agent Desktop. Thus, after making any changes to contact forms, we recommend that all affected logged-in agents refresh their browser page.

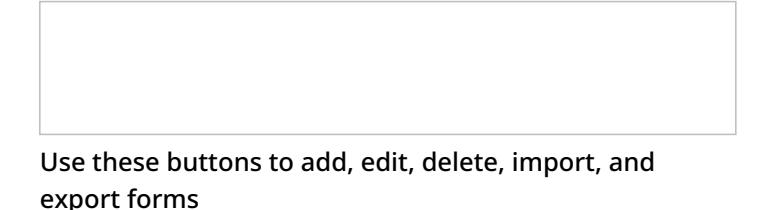

<span id="page-7-1"></span>**How to Add a Form**

- 1. Click the **Add new form** (**+**) button.
- 2. Select the type of form to add:**Contact Detail** or **Contact Preview**.
- 3. In the Form Builder application that opens, customize the form by dragging controls onto the form canvas and editing their properties.

#### <span id="page-7-2"></span>**How to Edit a Form**

1. Select a form in the list of forms that appears.

- 2. Click the **Edit** button.
- 3. In the Form Builder application that opens, customize the form by dragging controls onto the form canvas and editing their properties.

#### <span id="page-8-0"></span>**How to Delete a Form**

- 1. In the list of forms that appears, select the form you wish to remove.
- 2. Click the **Delete** button (**X**).

### <span id="page-8-1"></span>**How to Clone a Form**

- 1. In the list of forms that appears, select the form you wish to duplicate.
- 2. Click the **Clone form** button.
- 3. The duplicated form will appear in the list with name "Clone of <Name of Original Form>".

### <span id="page-8-2"></span>**How to Import a Form**

- 1. Click the **Import form** button.
- 2. In the dialog that appears, enter the name and type of the form you wish to import, browse for the file, and click **Upload**.

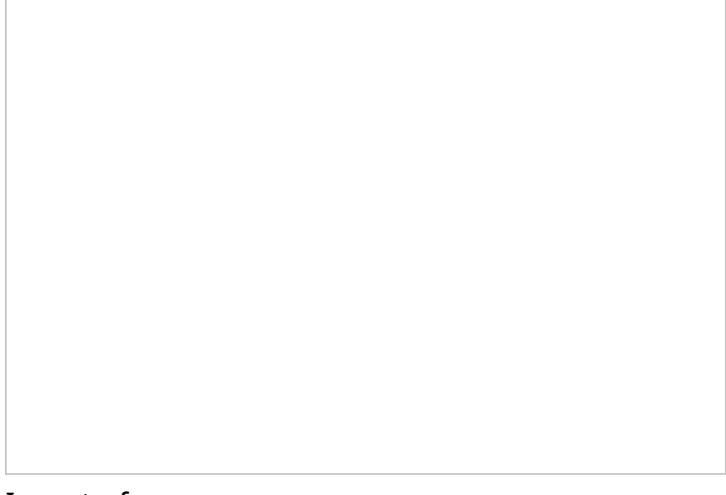

Import a form

3. The imported form will appear in the list.

### <span id="page-8-3"></span>**How to Export a Form**

- 1. In the list of forms that appears, select the form you wish to export.
- 2. Click the **Export form** button.
- 3. The form will be downloaded immediately.

## <span id="page-8-4"></span>**Contact Form Properties**

Names are assigned to Contact forms using the *Properties* tab. The Contact form properties are described as follows.

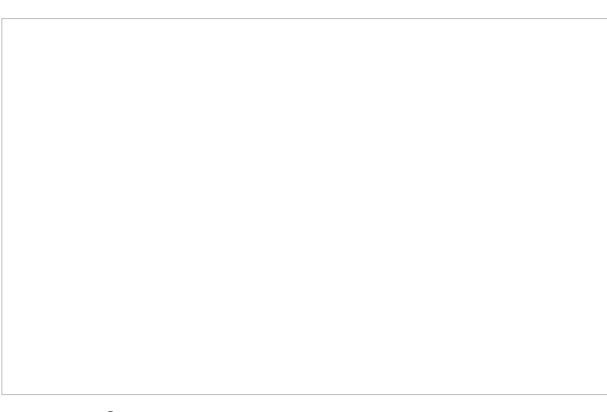

Contact form properties

#### <span id="page-9-0"></span>**Name**

*Name* is the name of the selected form. You can change the name of a form either here or in the Form Builder application.

### <span id="page-9-1"></span>**Type**

There are two types of Contact forms: Contact Detail and Contact Preview. Note that the type is added when the new form is created.

The Contact Detail form includes all available information for a person or organization, such as first and last name, title, home/mobile/fax number, email address, physical address, company information, and summary.

The Contact Preview form includes fewer fields, such as name, title, email address, and phone. These fields provide a snapshot of the contact's information.

### <span id="page-9-2"></span>**Default form for this type**

Select the checkbox for*Default form for this type* if this Contact form is to be the default for that specific type (i.e., Preview or Detail).

## <span id="page-9-3"></span>**Client Partitions**

<span id="page-9-4"></span>This section is reserved for future use.

In the Agent Desktop application, agents use Case forms to add information about contacts, document notes about interactions with contacts, and initiate emails to contacts. The fields shown on Case forms are edited in the Form Builder application, and saved forms are listed here in the Contact Center Administrator application, in *Case & Contact Management > Forms > Case*.

Case form configuration

The following is an example of case form as it appears to an agent working in Agent Desktop. During an active call, the agent creates a new case for the caller. This case form appears, providing form fields for the agent to complete (e.g., Title, Category, Notes, etc.). The agent is able to add information about the call and save notes to the case. Such a form is created and modified in the Form Builder application. For more information about creating and editing forms, see the sections that follow.

Example of a case form during an active call

## <span id="page-10-0"></span>**Properties**

In the *Properties* tab, you can rename a Case form and enable it to be used as a default Case form.

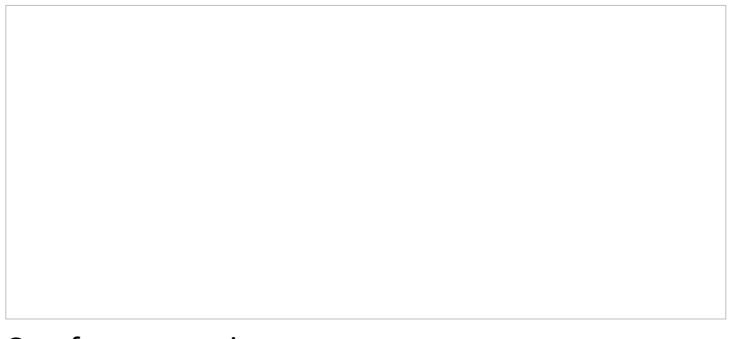

Case form properties

#### <span id="page-11-0"></span>**Name**

*Name* is the name of the selected form.

### <span id="page-11-1"></span>**Type**

*Type* is the type of form. Note that for Case forms, there is only one type (i.e., Case), and it's set automatically.

### <span id="page-11-2"></span>**Default form for this type**

Select the checkbox for*Default form for this type* if this form is to be the default for all Case forms.

## <span id="page-11-3"></span>**Client Partitions**

To assign the selected Case form to aclient [partition](https://help.brightpattern.com/5.3:Contact-center-administrator-guide/CaseandContactManagement/Forms/?action=html-localimages-export#topic_contact-center-administrator-guide.2Fclientpartitions), click the **Client Partitions** tab. This tab displays partitions to which the form is already assigned, and it allows you to change those assignments as well. Click **edit** to select partitions and assign them to the Case form.

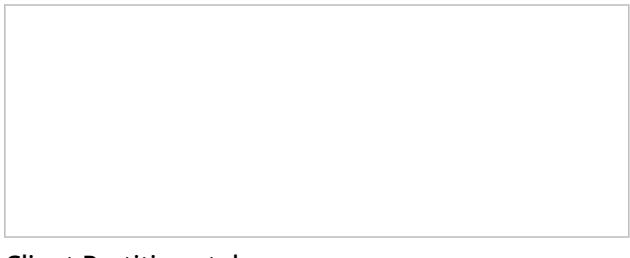

Client Partitions tab

## <span id="page-11-4"></span>**Working with Case Forms**

To create or edit a form, select the **Contact** option from the root menu of Contact Center Administrator (*Configuration > Forms > Case*). The left pane will list the existing forms. Note that forms configured for your contact center are listed in this application, but they are built and edited in the Form Builder application.

For more information about creating forms, see the **Form Builder [Reference](https://help.brightpattern.com/5.3:Contact-center-administrator-guide/CaseandContactManagement/Forms/?action=html-localimages-export#topic_form-builder-reference-guide.2Fpurpose) Guide**.

**Note:** Some service configuration changes that affect agent behavior are not picked up dynamically by Agent Desktop. Thus, after making any changes to case forms, we recommend that all affected logged-in agents refresh their browser page.

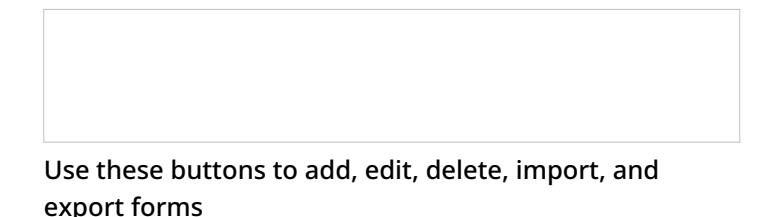

### <span id="page-12-0"></span>**How to Add a Form**

- 1. Click the **Add new form** (**+**) button.
- 2. In the Form Builder application that opens, customize the form by dragging controls onto the form canvas and editing their properties.

### <span id="page-12-1"></span>**How to Edit a Form**

- 1. Select a form in the list of forms that appears.
- 2. Click the **Edit** button.
- 3. In the Form Builder application that opens, customize the form by dragging controls onto the form canvas and editing their properties.

### <span id="page-12-2"></span>**How to Delete a Form**

- 1. In the list of forms that appears, select the form you wish to remove.
- 2. Click the **Delete** button (**X**).

### <span id="page-12-3"></span>**How to Clone a Form**

- 1. In the list of forms that appears, select the form you wish to duplicate.
- 2. Click the **Clone form** button.
- 3. The duplicated form will appear in the list with name "Clone of <Name of Original Form>".

### <span id="page-12-4"></span>**How to Import a Form**

- 1. Click the **Import form** button.
- 2. In the dialog that appears, enter the name and type of the form you wish to import, browse for the file, and click **Upload**.
- 3. The imported form will appear in the list.

### <span id="page-13-0"></span>**How to Export a Form**

- 1. In the list of forms that appears, select the form you wish to export.
- 2. Click the **Export form** button.
- 3. The form will be downloaded immediately.

# <span id="page-13-1"></span>**Augmentation**

Augmentation forms allow your contact center to display and merge contact information from external databases (e.g., an integrated CRM or The Data Group) in order to provide additional or background information for selected contacts. Augmentation forms are configured in the Contact Center Administrator application, and the fields shown on Augmentation forms are edited in the Form Builder application..

Augmentation form configuration

## <span id="page-13-2"></span>**Properties**

Names are assigned to the Contact forms using the*Properties* tab. The Contact form properties are described as follows.

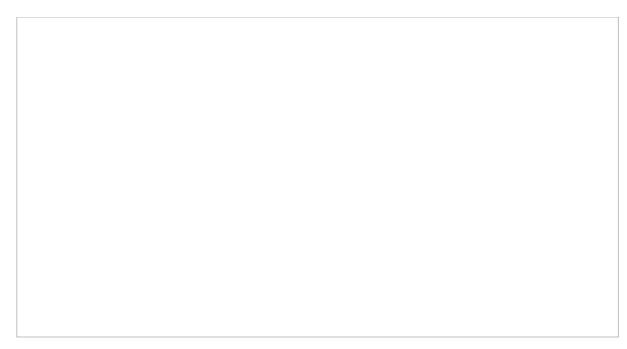

Augmentation form properties

#### <span id="page-14-0"></span>**Name**

*Name* is the name of the selected form.

### <span id="page-14-1"></span>**Type**

*Type* is the type of form. Note that for Augmentation forms, there is only one type (i.e., Augmentation).

### <span id="page-14-2"></span>**Default form for this type**

Select the checkbox for*Default form for this type* if this form is to be the default for all Augmentation forms.

## <span id="page-14-3"></span>**Client Partitions**

To assign the selected Augmentation form to aclient [partition](https://help.brightpattern.com/5.3:Contact-center-administrator-guide/CaseandContactManagement/Forms/?action=html-localimages-export#topic_contact-center-administrator-guide.2Fclientpartitions), click the **Client Partitions** tab. This tab displays partitions to which the form is already assigned, and it allows you to change those assignments as well. Click **edit** to select partitions and assign them to the Augmentation form.

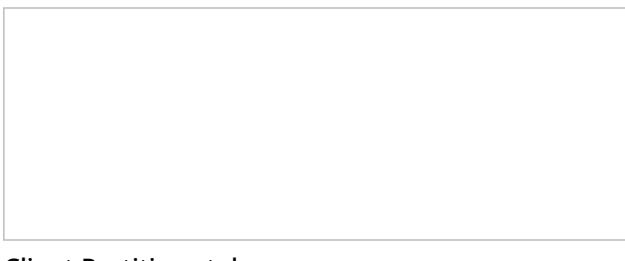

Client Partitions tab

## <span id="page-14-4"></span>**Working with Augmentation Forms**

To create or edit a form, select the **Contact** option from the root menu of Contact Center Administrator (*Configuration > Forms > Augmentation*). The left pane will list the existing forms. Note that forms configured for your contact center are listed in this application, but they are built and edited in the Form Builder application.

For more information about creating forms, see the Form Builder [Reference](https://help.brightpattern.com/5.3:Contact-center-administrator-guide/CaseandContactManagement/Forms/?action=html-localimages-export#topic_form-builder-reference-guide.2Fpurpose) Guide.

**Note:** Some service configuration changes that affect agent behavior are not picked up dynamically by Agent Desktop. Thus, after making any changes to augmentation forms, we recommend that all affected logged-in agents refresh their browser page.

Use these buttons to add, edit, delete, import, and export forms

### <span id="page-15-0"></span>**How to Add a Form**

- 1. Click the **Add new form** (**+**) button.
- 2. In the Form Builder application that opens, customize the form by dragging controls onto the form canvas and editing their properties.

#### <span id="page-15-1"></span>**How to Edit a Form**

- 1. Select a form in the list of forms that appears.
- 2. Click the **Edit** button.
- 3. In the Form Builder application that opens, customize the form by dragging controls onto the form canvas and editing their properties.

#### <span id="page-15-2"></span>**How to Delete a Form**

- 1. In the list of forms that appears, select the form you wish to remove.
- 2. Click the **Delete** button (**X**).

#### <span id="page-15-3"></span>**How to Clone a Form**

- 1. In the list of forms that appears, select the form you wish to duplicate.
- 2. Click the **Clone** form button.
- 3. The duplicated form will appear in the list with name "Clone of <Name of Original Form>".

#### <span id="page-15-4"></span>**How to Import a Form**

- 1. Click the **Import form** button.
- 2. In the dialog that appears, enter the name and type of the form you wish to import, browse for the file, and click **Upload**.
- 3. The imported form will appear in the list.

#### <span id="page-15-5"></span>**How to Export a Form**

- 1. In the list of forms that appears, select the form you wish to export.
- 2. Click the **Export form** button.
- 3. The form will be downloaded immediately.